# **Novell® ZENworks® 10 Asset Management SP2**

**10.2** 2009 年 5 月 27 日

**www.novell.com**

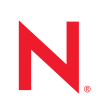

#### 法律聲明

Novell, Inc. 不對本文件的內容或使用做任何表示或保證,且特別聲明不對任何特定用途的適銷性或適用性 提供任何明示或默示的保證。此外,Novell, Inc. 有權隨時修訂本說明文件或更改內容,而無義務向個人或 團體告知這類修訂或變更。

此外,Novell, Inc. 不對軟體做任何表示或保證,且特別聲明不對任何特定用途的適銷性或適用性提供任何 明示或默示的保證。此外,Novell, Inc. 有權隨時變更部份或全部 Novell 軟體,而無義務向個人或團體告知 這類變更。

此合約下提到的任何產品或技術資訊可能受美國出口管制法與其他國家 / 地區的貿易法的限制。您同意遵 守所有出口管制規定,並同意取得出口、再出口或進口產品所需的一切授權或類別。您同意不出口或再出 口至目前美國出口排除清單上所列之實體,或是任何美國出口法所指定之禁運或恐怖主義國家。您同意不 將交付產品用在禁止的核武、飛彈或生化武器等用途上。請參閱 Novell [國際貿易服務網頁](http://www.novell.com/info/exports/) (http:// www.novell.com/info/exports/),以取得有關出口 Novell 軟體的詳細資訊。Novell 無需承擔您無法取得任何必 要的出口核准之責任。

版權 © 2007-2009 Novell, Inc. 版權所有。在未獲得發行者的書面同意前,不得對本出版品的任何部分進行 任何重製、影印、儲存於檢索系統或進行傳輸動作。

對於本文件中所述及之所有產品內附技術,Novell, Inc. 皆具有其智慧財產權。特別是 ( 但不限於 ) 這些智慧 財產權可能包含 Novell [法律專利網頁](http://www.novell.com/company/legal/patents/) (http://www.novell.com/company/legal/patents/) 中所列的一或多項美國 專利,以及在美國與其他國家 / 地區的一或多項其他專利或申請中的專利。

Novell, Inc. 404 Wyman Street, Suite 500 Waltham, MA 02451 U.S.A. www.novell.com

線上文件:若要存取本產品及其他 Novell 產品的最新線上文件,請參閱 Novell [文件網頁](http://www.novell.com/documentation) (http:// www.novell.com/documentation)。

### **Novell** 商標

若要查看 Novell 商標,請參閱 Novell [商標和服務標誌清單](http://www.novell.com/company/legal/trademarks/tmlist.html) (http://www.novell.com/company/legal/trademarks/ tmlist.html)。

### 協力廠商資料

所有的協力廠商商標均為其各別擁有廠商的財產。

目錄

### 關於本指南

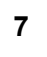

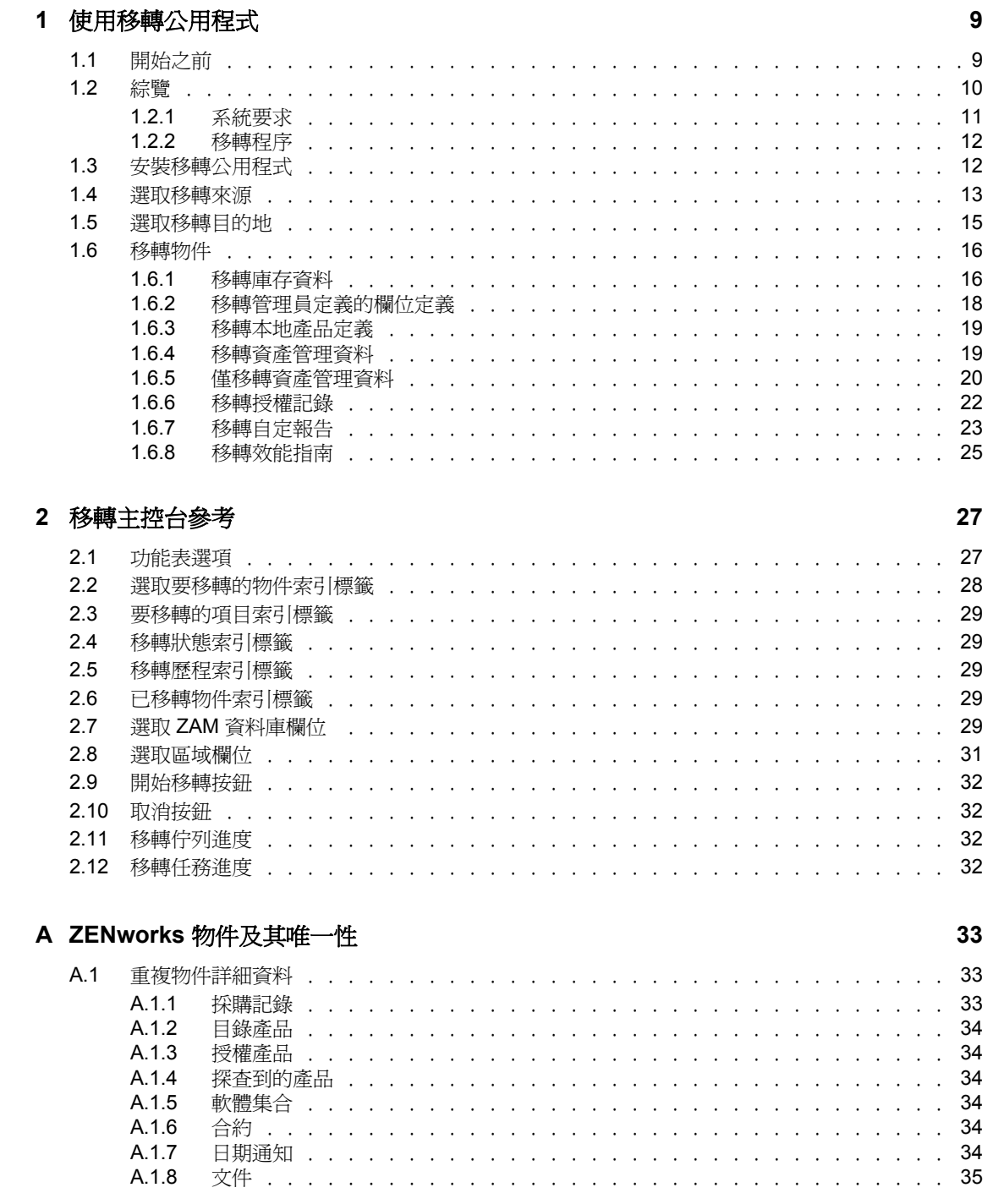

# <span id="page-6-0"></span>關於本指南

本 《*Novell ZENworks 10 Asset Management* 移轉指南》中所提供的資訊,可協助您將選定庫 存和資產管理資料從 ZENworks® Asset Management 7.5 成功移轉至安裝的 Novell® ZENworks 10 Asset Management 系統

本指南中的資訊是以下列方式編排:

- 第 1 章 [「使用移轉公用程式」](#page-8-0) ( 第 9 頁 )
- 第 2 章 [「移轉主控台參考」](#page-26-0) ( 第 27 頁 )
- 附錄 A 「ZENworks [物件及其唯一性」](#page-32-0) ( 第 33 頁 )
- [「辭彙表」](#page-36-0) ( 第 37 頁 )

### 使用對象

本指南的適用對象為 ZENworks 管理員。

#### 意見反應

我們希望得到您對本手冊以及本產品隨附之其他文件的意見和建議。您可以使用線上文件各 頁底部的「使用者意見」功能,或造訪 Novell [文件的意見反應網站](http://www.novell.com/documentation/feedback.html) (http://www.novell.com/ documentation/feedback.html),寫下您的意見。

#### 其他文件

此外,您還可以透過 ZENworks 10 Asset Management 的其他支援文件 ( 包括 PDF 與 HTML 格式), 來瞭解本產品並加以實作。請參閱 [ZENworks 10 Configuration Management](http://www.novell.com/documentation/zcm10/index.html) 文件 (http://www.novell.com/documentation/zcm10/index.html)。

#### 文件慣例

在 Novell 文件中,大於符號 (>) 是用來分隔步驟中的動作,以及交互參照路徑中的項目。

商標符號 $(^\circledR$ 、™等)表示 Novell 的商標。標註星號 $(^\circledR)$ 者,代表協力廠商的商標。

雖然在寫入單一路徑名稱時,有些平台採用反斜線,其他平台採用正斜線,但在本文中,路 徑名稱一律使用反斜線。要求使用正斜線之平台 ( 例如 Linux\* ) 的使用者,應依據軟體的要 求使用正斜線。

# <span id="page-8-2"></span><span id="page-8-0"></span><sup>1</sup> 使用移轉公用程式

以下各節提供如何使用 Novell® ZENworks® 10 Asset Management 移轉公用程式移轉 ZENworks Asset Management 7.5 中的資料的指示:

- 第 1.1 節 [「開始之前」](#page-8-1) ( 第 9 頁 )
- 第 1.2 節 [「綜覽」](#page-9-0) ( 第 10 頁 )
- 第 1.3 節 [「安裝移轉公用程式」](#page-11-1) ( 第 12 頁 )
- 第 1.4 節 [「選取移轉來源」](#page-12-0) ( 第 13 頁 )
- 第 1.5 節 [「選取移轉目的地」](#page-14-0) ( 第 15 頁 )
- 第 1.6 節 [「移轉物件」](#page-15-0) ( 第 16 頁 )

# <span id="page-8-1"></span>**1.1** 開始之前

開始將資料從 ZENworks Asset Management 7.5 移轉至 ZENworks 10 Asset Management 之前, 請考慮下列事項:

- 應備份來源與目的資料庫。
- 執行移轉公用程式之前,先關閉 ZENworks Asset Management 7.5 中的庫存程序。
- ◆ 如果曾使用先前版本的移轉公用程式移轉庫存資料,您必須使用同一版本移轉資產管理 資料。
- 您所使用的移轉公用程式版本必須與 ZENworks 管理區域版本相匹配。移轉公用程式不 會連線至與其版本號碼不相符的區域。
- 物件只能移轉一次。
- 網路設備不會移轉。
- 在移轉資產管理資料前需要先移轉庫存資料。如果要執行階段移轉,在所有階段完成之 前,請不要移轉資產管理資料。如需分段的詳細資訊,請參閱 [「分段移轉」](#page-16-0) ( 第 17 頁 )。
- 並不是所有自定報告都會移轉。如需未移轉之自定報告的清單,請參閱第 [1.6.7](#page-22-0) 節 「移 [轉自定報告」](#page-22-0) (第23頁)。
- 移轉至 SQL Server 時,請注意以下檔案大小建議:
	- 目的資料檔案應不得小於來源資料檔案大小的 1.1 倍。
	- 目的記錄檔應不得小於來源記錄檔大小的 1.2 倍。
- ◆ 如果您正在移轉的資料安裝已包含部分相同的資產管理資料,則您可能會發現移轉程序 中出現移轉錯誤或失敗。如需相關資訊,請參閱「ZENworks [物件及其唯一性」](#page-32-0) (第33 [頁](#page-32-0) )。
- 為實現更好的移轉效能,強烈建議您在開始之前先清除 ZENworks Asset Management 7.5 資料庫。如需詳細資料,請參閱第 1.6.8 節 「 移轉效能指南 」 ( 第 25 頁 )。

1

# <span id="page-9-0"></span>**1.2** 綜覽

移轉公用程式用於移轉 ZENworks Asset Management 7.5 收集領域定義的庫存資料,以及資 產管理資料。此資料包含下列內容:

- 庫存資料
	- 設備 ( 包括已刪除的設備,如有需要。請參閱第 1.6.1 節 [「移轉庫存資料」](#page-15-1) ( 第 16 [頁](#page-15-1) ))
	- 設備歷程
	- 本地軟體產品
	- 硬體 / 軟體元件
	- ◆ 管理員定義的欄位(在 ZENworks Asset Management 7.5 中也稱爲*使用者*定義的欄位)
	- 自定報告
- 資產管理資料
	- 資產管理使用量資料
	- 資產管理自定報告
	- ◆ 資產管理管理員定義的欄位 ( 在 ZENworks Asset Management 7.5 中也稱爲*使用者*定 義的欄位 )
	- 目錄產品
	- 探查到的產品
	- 採購記錄
	- 授權產品
	- 軟體集合
	- ◆ 合約與日期通知
	- 文件

網路設備以及合約與網路的關係不會移轉。在 ZENworks 10 Asset Management 內執行網路探 查程序後,可重新建立合約與網路設備的關係。

庫存資料可以按個別設備或以群組形式移轉。資產管理資料會以群組形式移轉。

移轉庫存資料時,預設還會移轉下列內容:

- 本地產品定義︰ ZENworks Asset Management 7.5 中定義的本地產品定義。這些產品定 義將以群組形式移轉,而不能個別移轉。如果只想移轉本地產品而不想移轉庫存資料, 請參閱 [「移轉本地產品定義」](#page-18-0) (第19頁)。
- 管理員定義的欄位定義︰ ZENworks Asset Management 7.5 中定義的資產管理和庫存管 理員定義的欄位。( 在 ZENworks Asset Management 7.5 中,管理員定義的欄位也稱爲*使 用者*定義的欄位。) 這些欄位定義會以群組方式移轉;無法個別地予以移轉。如果只想 移轉管理員定義的欄位定義而不想移轉庫存資料,請參閱[「使用移轉公用程式」](#page-8-2)(第9 [頁](#page-8-2) )。
- ◆ 自定報告:ZENworks Asset Management 7.5 中定義的資產管理與庫存自定報告。這些報 告以群組形式移轉。如果只想移轉自定報告而不想移轉庫存資料,請參閱 [「移轉自定](#page-22-0) [報告」](#page-22-0) ( 第 23 頁 )。

移轉庫存資料時,會同時移轉下列資產管理資料:

- 使用量資料
- 自定報告
- 管理員定義的欄位

### <span id="page-10-0"></span>**1.2.1** 系統要求

移轉公用程式需要滿足以下要求:

- Windows\* XP Professional 5.1 SP 2、Windows XP Professional 5.1 SP 3、Windows Vista\* SP1 x86、Windows Server\* 2003 5.2 SP2 或 Windows Server 2008 x86;不支援 Windows 2000 與 Windows 2008
- 網路可連接來源資料庫伺服器與目的資料庫伺服器
- ◆ 移轉來源: ZENworks Asset Management 7.5
- ◆ 移轉目的地: ZENworks 10 Asset Management
- ◆ Microsoft .NET Framework 2.0 可轉散發套件 (x86)
- ( 選擇性 ) ZENworks 10 Asset Management。本產品需要檢視已移轉的資產管理資料。

下列資料庫組合可用於移轉資料:

- ◆ SQL Server 與 SQL Server 組合
- ◆ SQL Server 與 Sybase 組合
- ◆ Oracle 與 Oracle 組合

用於移轉的 Oracle 資料庫可以是 Oracle 9.2、Oracle 10.1 或 Oracle 10.2。如果使用 Oracle 資 料庫,請注意以下各項:

- ◆ Oracle Client 必須安裝於執行移轉公用程式的機器上。對於 10.1 版與 10.2 版,Oracle Client 必須爲管理員,而不是 InstantClient。
- ◆ 對於 Oracle 10.2 Client,您必須套用修補程式 5473334 ( 文件 ID 為 387818.1)。需要 Oracle Provider for OLEDB 10.2.0.2.20, 包含於修補程式中的多個資料存取元件中的一 個。
- TNSNAMES.ORA 必須包含來源與目的資料庫服務的項目。若要自動建立這些項目,請使 用 Oracle Enterprise Manager Console 或 Net Configuration Assistant (Local Net Service Name configuration) 登入 ZENworks Asset Management 7.5 和 ZENworks 10 Asset Management 資料庫。請注意,項目所使用的名稱必須與對應的服務名稱完全一致。
- 「路徑」設定中必須有 Oracle bin 目錄 ( 如 C:\oracle\product\10.2.0\client\_1\BIN);然而其他 Oracle 產品和安裝的目錄不能包含於 「路徑」設定中。
- 執行移轉時,ZENworks Asset Management 7.5 Oracle 資料庫之綱要相關的使用者 ( 預設為 NCSYSTEM) 必須具備 「DBA 」角色 ( 依預設,NCSYSTEM 只具備 「 連接 」 角色 )。

### <span id="page-11-0"></span>**1.2.2** 移轉程序

移轉物件 ( 庫存資料、自定報告等 ) 操作由六個步驟組成:

- 1. 安裝移轉公用程式。如需詳細資訊,請參閱第 1.3 節 「 安裝移轉公用程式 」(第 12 頁 )。
- 2. 在每個階段成功後於開始移轉前,備份來源和目的資料庫。
- 3. 選取移轉來源。如需詳細資訊,請參閱第 1.4 節 「 選取移轉來源 」 ( 第 13 頁 )。
- 4. 選取移轉目的地。如需詳細資訊,請參閱第 1.5 節 [「選取移轉目的地」](#page-14-0) ( 第 15 頁 )。 若先前已選取目的區域 ( 例如為了試驗性移轉 ),則會顯示一個對話方塊,詢問是否要 清除 ZENworks Asset Management 7.5 來源資料庫中儲存的移轉狀態資料,變更移轉目 的地時,需要用到這些狀態資料。按一下 「確定」將清除移轉狀態資料。

**警告:**不能重新選取移轉目的地。例如,若選取試驗性移轉目的地,然後再切換到生產 目的地,則無法再切換回試驗性目的地。

5. 選取要移轉的物件。

預設情況下,首次移轉庫存資料時,管理員定義的欄位定義、本地產品定義及自定報告 均會被移轉。若要單獨移轉這些項目,請參閱第 1.6 節 [「移轉物件」](#page-15-0) ( 第 16 頁 )。由於 資料庫綱要發生變更,未移轉部分自定報告。如需詳細資訊,請參閱第 1.6.7 節 [「移轉](#page-22-0) [自定報告」](#page-22-0) ( 第 23 頁 )。

選取要移轉的物件時,請注意下列事項:

- 庫存資料與資產管理資料必須使用相同版本的移轉公用程式移轉。
- 物件只能移轉一次。
- 在移轉資產管理資料前需要先移轉庫存資料。
- 未庫存的工作站不會移轉。此外,若工作站與合約相關聯,則合約與工作站間的關 係也不會移轉。

若要執行階段移轉,請選取待移轉工作站的子集。在所有階段完成之前,請不要移轉資 產管理資料。如需分段的詳細資訊,請參閱 「 分段移轉 」 ( 第 17 頁 )。

6. 啟動移轉。

移轉需要幾個小時的時間才能完成,視所移轉的資料庫大小而定。移轉期間,移轉公用 程式有時可能會沒有回應。如果移轉被中斷或取消,可以重新啓動。移轉會從移轉程序 中的最後一條移轉記錄開始繼續進行。如果再次執行移轉程序時出現任何錯誤,可以將 其忽略。如需詳細資訊,請參閱第 1.6 節 「 移轉物件 」 ( 第 16 頁 )。

# <span id="page-11-1"></span>**1.3** 安裝移轉公用程式

安裝移轉公用程式的方法有兩種︰透過網頁瀏覽器或透過 ZENworks 控制中心。

附註:安裝該移轉公用程式之前必須先安裝 Microsoft .NET Framework 2.0 可轉散發套件  $(x86)$ 

使用網頁瀏覽器安裝該公用程式:

- **1** 在網頁瀏覽器中,存取下列 URL: http://*ZENworks* 主要伺服器 *ID*/zenworks-setup
- **2** 按一下 「管理工具」再將 ZAMMigration.exe 下載至暫存位置。
- **3** 執行 ZAMmigration.exe,以將其安裝到工作站。
- 4 若要在受支援的 Windows 設備上執行此公用程式,請依序按一下「*開始」>「所有程* 式」 > 「*Novell ZENworks*」 *>* 「*ZENworks Asset Management* 移轉公用程式」。

若要使用 ZENworks 10 控制中心安裝該公用程式,請執行以下操作:

- **1** 在 ZENworks 10 控制中心中,按一下 「組態」。
- **2** 在組態任務清單中,按一下 「下載 *ZENworks* 工具」。
- **3** 按一下 「管理工具」。
- **4** 按一下 「*ZAMmigration.exe*」將其儲存至您的硬碟。
- **5** 執行 ZAMmigration.exe,以將其安裝到工作站。
- **6** 若要在受支援的 Windows 設備上執行此公用程式,請依序按一下 「開始」 > 「所有程 式」 > 「*Novell ZENworks*」 *>* 「*ZENworks Asset Management* 移轉公用程式」。

# <span id="page-12-0"></span>**1.4** 選取移轉來源

移轉來源為 ZENworks Asset Management 7.5 資料庫。移轉公用程式要求您登入移轉來源時 具備建立、修改與刪除權限。若要登入您的資料庫:

**1** 按一下「開始」>「所有程式」>「*Novell ZENworks*」*>*「*ZENworks Asset Management*  移轉公用程式」。

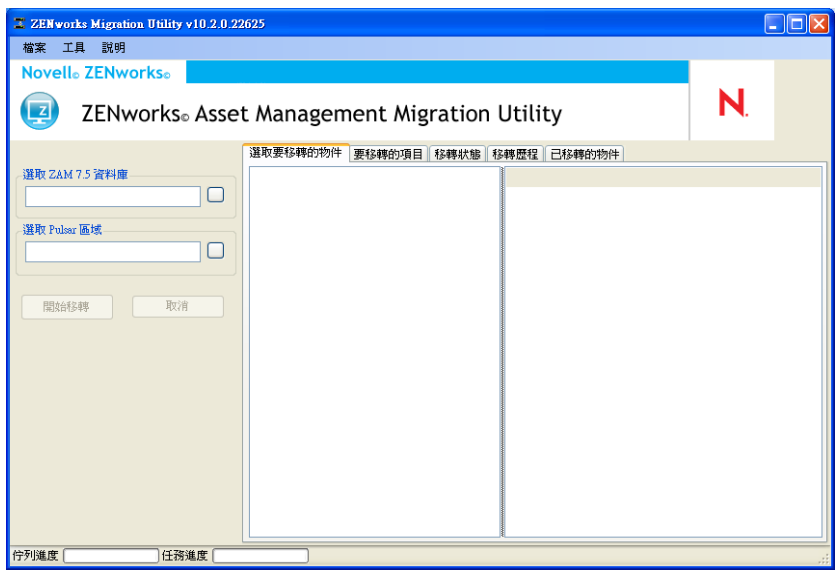

2 按一下 「選取 ZAM 資料庫, 欄位右側的按鈕。對於 Microsoft SQL 移轉, 您會看到以 下螢幕:

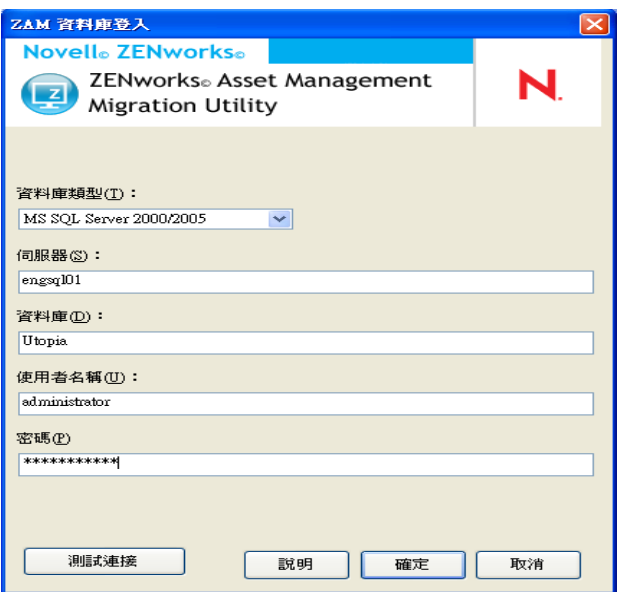

對於 Oracle 移轉,您會看到以下螢幕:

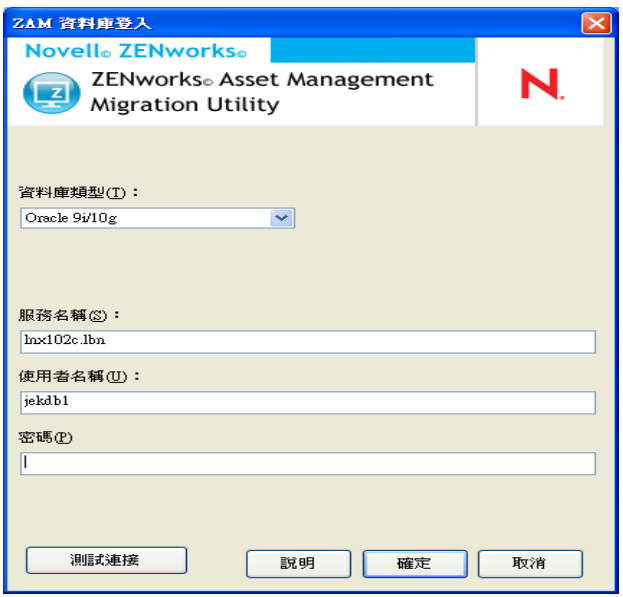

**3** 填寫下列欄位:

資料庫類型:指定資料庫類型。例如,為外部及內嵌式 MS SQL Server 資料庫指定 *MS SQL Server 2000/2005*。或者為最新的 Oracle 資料庫類型指定 *Oracle 9i/10g*。

資料庫伺服器: 指定資料庫伺服器的 DNS 名稱或 IP 位址。每次使用此對話方塊時, 此處都會顯示您上次登入的伺服器。

資料庫:指定資料庫名稱。每次使用此對話方塊時,此處都會顯示您上次登入的資料 庫。

服務名稱:對於 Oracle 移轉,指定服務名稱。每次使用此對話方塊時,此處都會顯示 您上次登入的服務。

使用者名稱:指定使用者名稱。每次使用此對話方塊時,此處都會顯示上次使用的使用 者名稱。

密碼︰ 指定密碼。每次皆須指定,以茲驗證。

- **4** 按一下 「確定」以連接。您可以先按一下 「測試連接」,以驗證是否可以連接到資料 庫。
- **5** 繼續執行第 1.5 節 [「選取移轉目的地」](#page-14-0) ( 第 15 頁 )。

# <span id="page-14-0"></span>**1.5** 選取移轉目的地

若要登入做為移轉來源的 ZENworks 10 Asset Management 的管理區域:

- **1** 請確定已選取移轉來源 ( 請參閱第 1.4 節 [「選取移轉來源」](#page-12-0) ( 第 13 頁 ))。
- **2** 請在移轉主控台中,按一下 「選取區域」欄位右側的按鈕。

若先前已選取目的區域 ( 例如為了試驗性移轉 ),則會顯示一個對話方塊,詢問是否要 清除 ZENworks Asset Management 7.5 來源資料庫中儲存的移轉狀態資料。變更移轉目 的地時,需要用到這些狀態資料。按一下 「確定」將清除移轉狀態資料。

**警告:**不能重新選取移轉目的地。例如,若選取試驗性移轉目的地,然後再切換到生產 目的地,則無法再切換回試驗性目的地。

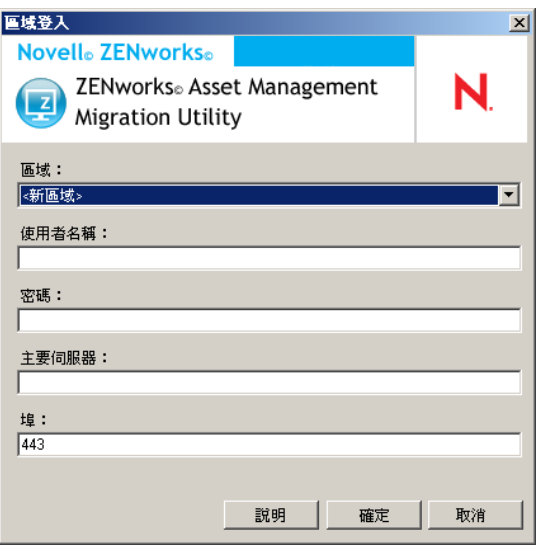

**3** 填寫下列欄位,以對目的 「管理區域」提出驗證︰

區域: 指定 「管理區域」。第一次存取 「*區域登入」*對話方塊時, 不會填寫此欄位。 此後您即可從下拉式清單中,選取先前透過此對話方塊登入的區域。每次使用此對話方 塊時,此處都會顯示您上次登入的區域。

使用者名稱:指定區域的使用者名稱。一般會使用 「管理員」。第一次使用 「移轉主 控台」登入此區域時,不會顯示任何資訊;之後則會顯示上次所使用的使用者名稱。若 在 *「區域,*欄位中選取 「管理區域」,將會自動在此欄位中填入您上次用於該區域的 使用者名稱。

密碼︰ 指定密碼。每次皆須輸入,以茲驗證。

主要伺服器:指定 DNS 名稱或 IP 位址。當您在 「*區域,*欄位中選取 「管理區域」 時,會自動填寫此欄位。

埠:ZENworks 主要伺服器的標準連接埠為 443。如果伺服器使用其他連接埠,請指定 該埠號碼。

**4** 按一下 「確定」。

「*選取要移轉的物件,*索引標籤會顯示可供移轉的物件群組以及各群組中的物件數。

<span id="page-15-2"></span>**5** 請繼續進行 第 1.6 節 [「移轉物件」](#page-15-0) ( 第 16 頁 )。

## <span id="page-15-0"></span>**1.6** 移轉物件

如需各群組中移轉物件的詳細資料,請參閱下面的主題。雖然不同類型物件的移轉步驟是分 別列出的,但並不是一次只能移轉一類物件。可以一次移轉所有資料也可以選擇要移轉的資 料。移轉庫存資料時,預設會移轉管理員定義的欄位、本地產品定義以及自定報告定義。

選取要移轉的物件時,請注意下列事項:

- 物件只能移轉一次。
- 在移轉資產管理資料前需要先移轉庫存資料。
- ◆ 庫存資料與資產管理資料必須使用相同版本的移轉公用程式移轉。
- ◆ 未庫存的工作站不會移轉。此外,若工作站與合約相關聯,則合約與工作站間的關係也 不會移轉。

若要執行階段移轉,請選取待移轉工作站的子集。在所有階段完成之前,請不要移轉資產管 理資料。如需分段的詳細資訊,請參閱[「分段移轉」](#page-16-0) (第17頁)。

如果只想移轉定義,請參閱下列相關主題:

- 第 1.6.1 節 [「移轉庫存資料」](#page-15-1) ( 第 16 頁 )
- 第 1.6.2 節 [「移轉管理員定義的欄位定義」](#page-17-0) ( 第 18 頁 )
- 第 1.6.3 節 [「移轉本地產品定義」](#page-18-0) ( 第 19 頁 )
- 第 1.6.4 節 [「移轉資產管理資料」](#page-18-1) ( 第 19 頁 )
- 第 1.6.5 節 [「僅移轉資產管理資料」](#page-19-0) ( 第 20 頁 )
- 第 1.6.6 節 [「移轉授權記錄」](#page-21-0) ( 第 22 頁 )
- 第 1.6.7 節 [「移轉自定報告」](#page-22-0) ( 第 23 頁 )
- 第 1.6.8 節 [「移轉效能指南」](#page-24-0) ( 第 25 頁 )

如需有關移轉主控台的詳細資訊,請參閱第 2 章 「 移轉主控台參考 」 ( 第 27 頁 )。

### <span id="page-15-3"></span><span id="page-15-1"></span>**1.6.1** 移轉庫存資料

移轉庫存資料時,預設會移轉下列內容:

- ◆ 設備 ( 包括標示為已刪除的工作站,如有需要。如需詳細資訊,請參閱第 [1.6.1](#page-15-1) 節 「 移 [轉庫存資料」](#page-15-1) ( 第 16 頁 )。)
- 設備歷程
- 本地軟體產品
- ◆ 硬體 / 軟體元件
- 資產管理使用量資料
- ◆ 庫存和資產管理管理員定義的欄位 ( 在 ZENworks Asset Management 7.5 中也稱爲*使用者* 定義的欄位 )
- 庫存和資產管理自定報告

附註:「移轉所有庫存資料」選項不適用於 Oracle 資料庫移轉。

#### <span id="page-16-0"></span>分段移轉

您可以選取要移轉的工作站子集,以進行分階段移轉。移轉工作站時會同時移轉使用量和庫 存資料;但在首次移轉工作站後不會再移轉 ZENworks Asset Management 7.5 中累積新增的 其他使用量與庫存資料。

附註:在所有階段完成之前,請不要移轉資產管理資料。

#### 移轉已刪除的工作站

您可將 ZENworks Asset Management 7.5 中標示為已刪除的工作站移轉到 ZENworks 10 Asset Management。移轉完畢後,這些工作站會以探查到的設備的形式出現在 ZENworks 控制中 心 ( 「設備」 *>* 「探查到的」 *>* 「透過 *ZENworks Asset Management* 移轉所建立的設備」 ), 但是會從 Asset Management 報告中移除。如需有關移轉已刪除工作站的資訊,請參閱[步驟](#page-17-1) 5( 第 [18](#page-17-1) 頁 )。

#### 移轉庫存資料

- **1** 按一下「開始」>「所有程式」>「*Novell ZENworks*」*>*「*ZENworks Asset Management*  移轉公用程式」。
- 2 登入 ZENworks Asset Management 7.5 資料庫和 ZENWorks 10 管理區域, 如第 [1.4](#page-12-0) 節 [「選取移轉來源」](#page-12-0) ( 第 13 頁 ) 和第 1.5 節 [「選取移轉目的地」](#page-14-0) ( 第 15 頁 ) 中所示
- **3** 按一下 「選取要移轉的物件」索引標籤。

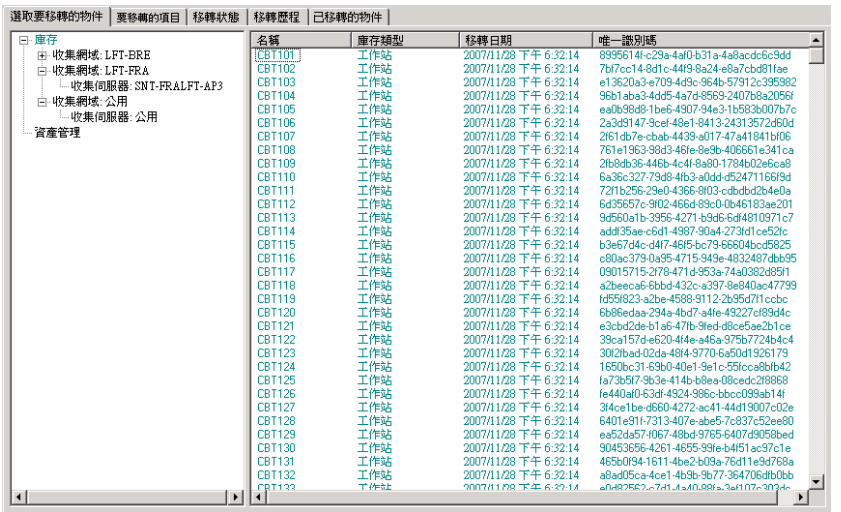

4 按一下 「*庫存」*,然後選取所需的收集領域和收集伺服器。 右側將顯示工作站清單。

- <span id="page-17-1"></span>**5** 選取要移轉的資料。
	- 若要選取所有工作站,請在 「*庫存,*上按一下滑鼠右鍵,然後選取 「*移轉所有庫* 存資料」。( 「移轉所有庫存資料」選項不適用於 Oracle 移轉 )。
	- 若要選取單台工作站,在面板右側列出的工作站上按一下滑鼠右鍵,然後選取 「*向移轉佇列新增項目」*。若要選取多個項目,請在按一下的同時按住 Shift 或 Ctrl 鍵。

附註:若要移轉標示為已刪除的工作站,請按一下 「工具」 *>* 「選項」,然後選取 「移轉已刪除的工作站」。

- 6 ( 選用 ) 若要從移轉清單移除工作站,按一下 *「要移轉的項目<sub>,</sub>索引標籤,然後在工作* 站上按一下滑鼠右鍵並選取 「從移轉佇列中移除項目」。
- **7** 按一下 「開始移轉」。

隨即開啓 「移轉狀態」索引標籤,它將顯示移轉的詳細資料。移轉的工作站將以探査 到的設備的形式出現在 ZENworks 控制中心 ( 「設備」 *>* 「探查到的」 *>* 「透過 *ZENworks Asset Management* 移轉所建立的設備」 )。

### <span id="page-17-2"></span><span id="page-17-0"></span>**1.6.2** 移轉管理員定義的欄位定義

首次執行庫存移轉時會自動移轉資產管理和庫存管理員定義的欄位定義。( 在 ZENworks Asset Management 7.5 中,資產管理管理員定義的欄位也稱為*使用者*定義的欄位。) 如果只想 移轉管理員定義的欄位而不想移轉庫存資料,請執行下列操作:

- **1** 按一下「開始」>「所有程式」>「*Novell ZENworks*」*>*「*ZENworks Asset Management*  移轉公用程式」。
- 2 登入 ZENworks Asset Management 7.5 資料庫和 ZENWorks 10 管理區域, 如第 [1.4](#page-12-0) 節 [「選取移轉來源」](#page-12-0) ( 第 13 頁 ) 和第 1.5 節 [「選取移轉目的地」](#page-14-0) ( 第 15 頁 ) 中所示。
- **3** 按一下 「工具」 *>* 「選項」,以開啟 「選項」視窗。

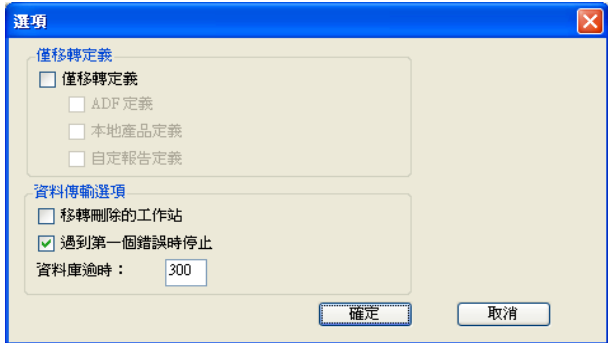

- **4** 選取 「僅移轉定義」。
- **5** 選取 「*ADF* 定義」。
- **6** 按一下 「確定」。
- 7 在 *「使用者定義欄位」*上按一下滑鼠右鍵,然後選取 *「移轉所有使用者定義欄位<sub>」</sub>。* 在 「要移轉的項目」索引標籤中會顯示使用者定義之欄位的數目。若要從清單中移除 使用者定義的欄位,請按一下 *「要移轉的項目」*索引標籤,在 *「所有使用者定義的欄* 位,上按一下滑鼠右鍵,然後選取「從移轉佇列中移除所有使用者定義的欄位」。無法 個別地移轉使用者定義欄位。

**8** 按一下 「開始移轉」。

<span id="page-18-2"></span>隨即開啓 「移轉狀態」索引標籤,它將顯示移轉的詳細資料。按一下 「取消」可以停 止此程序。

### <span id="page-18-0"></span>**1.6.3** 移轉本地產品定義

首次執行庫存移轉時會自動移轉本地產品定義。如果只想移轉本地產品定義而不想移轉庫存 資料,請執行下列操作︰

- **1** 按一下「開始」>「所有程式」>「*Novell ZENworks*」*>*「*ZENworks Asset Management*  移轉公用程式」。
- 2 登入 ZENworks Asset Management 7.5 資料庫和 ZENWorks 10 管理區域, 如第 [1.4](#page-12-0) 節 [「選取移轉來源」](#page-12-0) ( 第 13 頁 ) 和第 1.5 節 [「選取移轉目的地」](#page-14-0) ( 第 15 頁 ) 中所示。
- **3** 按一下 「工具」 *>* 「選項」,以開啟 「選項」視窗。

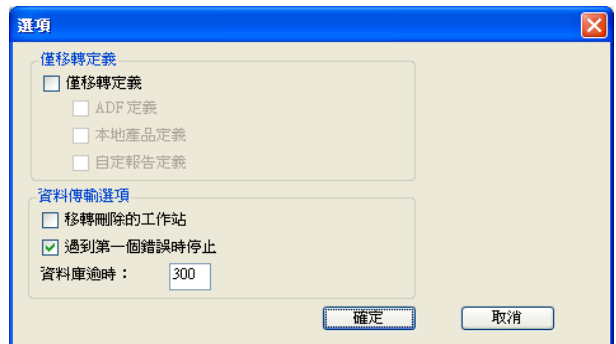

- **4** 選取 「僅移轉定義」。
- **5** 選取 「本地產品定義」。
- **6** 按一下 「確定」。
- **7** 在 「本地產品」上按一下滑鼠右鍵,然後選取 「移轉所有本地產品定義」。
- **8** ( 選用 ) 若要從移轉清單中移除本地產品定義,請按一下 *「要移轉的項目 」*,然後在 「*所有本地產品定義」*上按一下滑鼠右鍵,並選取 *「從移轉佇列中移除所有本地產品定* 義」。
- **9** 按一下 「開始移轉」。 隨即開啓 *「移轉狀態」*索引標籤,它將顯示移轉的詳細資料。

### <span id="page-18-3"></span><span id="page-18-1"></span>**1.6.4** 移轉資產管理資料

移轉的資產管理資料包含下列內容:

- 目錄產品。
- 探查到的產品。
- 採購記錄。
- ◆ 授權產品(如需授權產品移轉的詳細資訊,請參閱第 1.6.6 節 「 移轉授權記錄 」 ( 第 22 [頁](#page-21-0) ))。
- 軟體集合。
- 合約與日期通知。
- 文件。
- 授權配置,但不包括下列配置:
	- 與 「升級自」授權產品相關的配置。
	- ◆ 與使用者組値 「無」相關的使用者組配置數。

附註:ZENworks Asset Management 7.5 IR 14 中的目錄產品與授權記錄的使用者定義欄位值 不會移轉。

**警告:**在完成所有要移轉的庫存工作站移轉作業之前,請不要移轉資產管理資料。

若要移轉資產管理資料:

- **1** 按一下「開始」>「所有程式」>「*Novell ZENworks*」*>*「*ZENworks Asset Management*  移轉公用程式 ,。
- 2 登入 ZENworks Asset Management 7.5 資料庫和 ZENWorks 10 管理區域, 如第 [1.4](#page-12-0) 節 [「選取移轉來源」](#page-12-0) ( 第 13 頁 ) 和第 1.5 節 「 選取移轉目的地 」 ( 第 15 頁 ) 中所示。
- **3** 請按一下 「選取要移轉的物件」索引標籤。

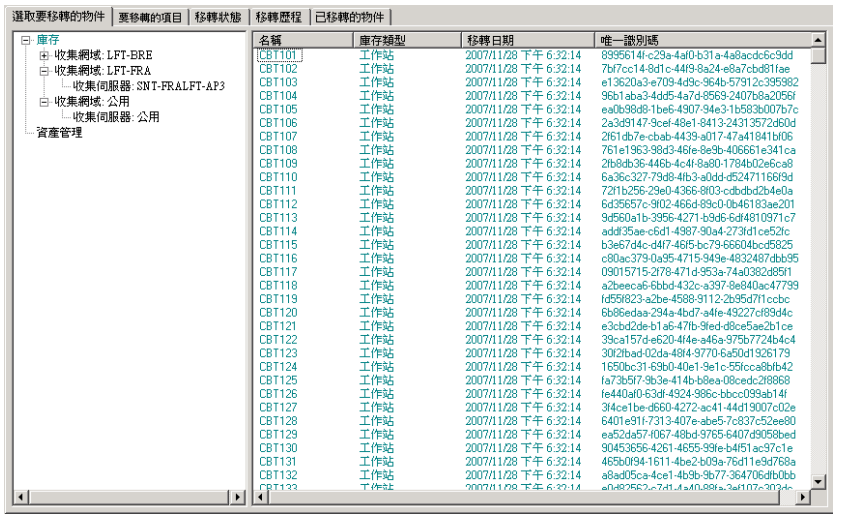

- **4** 在 「資產管理」上按一下滑鼠右鍵,然後選取 「移轉所有資產管理資料」。
- 5 (選用) 按一下*「要移轉的項目<sub>,</sub>索*引標籤, 以查看待移轉的項目。
- **6** 按一下 「開始移轉」。

隨即開啓 「移轉狀態」索引標籤,它將顯示移轉的詳細資料。

### <span id="page-19-0"></span>**1.6.5** 僅移轉資產管理資料

若要移轉資產管理資料 ( 請參閱第 1.6.4 節 [「移轉資產管理資料」](#page-18-1) ( 第 19 頁 ))、資產管理自 定報告及管理員定義的欄位,請執行下列操作:

**1** 按一下「開始」>「所有程式」>「*Novell ZENworks*」*>*「*ZENworks Asset Management*  移轉公用程式」。

- 2 登入 ZENworks Asset Management 7.5 資料庫和 ZENWorks 10 管理區域, 如第 [1.4](#page-12-0) 節 [「選取移轉來源」](#page-12-0) ( 第 13 頁 ) 和第 1.5 節 [「選取移轉目的地」](#page-14-0) ( 第 15 頁 ) 中所示。
- <span id="page-20-0"></span>**3** 按一下 「工具」 *>* 「選項」,以開啟 「選項」視窗。

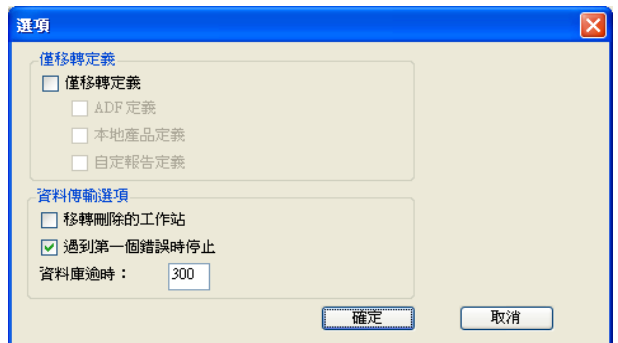

- **4** 選取 「僅移轉定義」。
- **5** 選取 「*ADF* 定義、本地產品定義」以及 「自定報告定義」。

附註:ZENworks Asset Management 7.5 IR 14 中的目錄產品與授權記錄的使用者定義欄 位值不會移轉。

- **6** 按一下 「確定」。
- 7 在 「選取要移轉的物件」索引標籤上,執行下列操作:
	- **7a** 在 「使用者定義欄位」上按一下滑鼠右鍵,然後選取 「移轉所有使用者定義欄 位」。
	- **7b** 在 「本地產品」上按一下滑鼠右鍵,然後選取 「移轉所有本地產品」。
	- **7c** 在 「自定報告」上按一下滑鼠右鍵,然後選取 「移轉所有自定報告」。
- **8** 按一下 「開始移轉」並等待移轉完成。
- **9** 重複[步驟](#page-20-0) 3,以再次開啟 「選項」視窗。
- **10** 取消核取 「僅移轉定義」。
- **11** 按一下 「確定」。
- **12** 請按一下 「選取要移轉的物件」索引標籤。

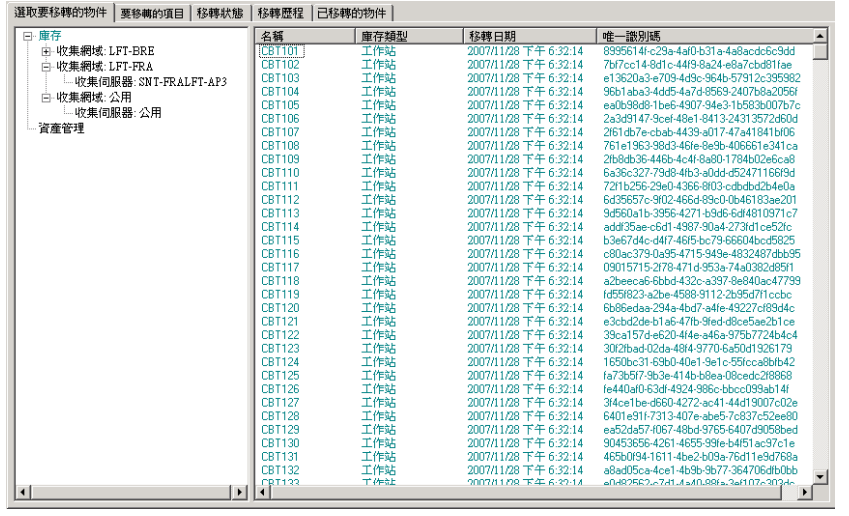

- **13** 在 「資產管理」上按一下滑鼠右鍵,然後選取 「移轉所有資產管理資料」。
- **14** 按一下 「開始移轉」。

隨即開啓 「移轉狀態」索引標籤,它將顯示移轉的詳細資料。

### <span id="page-21-0"></span>**1.6.6** 移轉授權記錄

在 ZENworks 10 Asset Management 中, 原 ZENworks Asset Management 7.5 中的授權記錄已 由包含授權權利的授權產品替換。授權權利包括法規遵循和擁有權證明所需的資訊。

ZENworks Asset Management 7.5 授權記錄移轉至 ZENworks 10 Asset Management 後, 即會於 ZENworks 10 Asset Management 中建立具有單一授權權利的授權產品。授權權利包括所有的 法規遵循和擁有權證明資訊,這些資訊之前與 ZENworks Asset Management 7.5 中的授權記 錄相關,包含以下內容:

- 已重整的探查到產品
- 已重整的目錄產品 ( 和相關的採購記錄 )
- 附加的文件
- 相關的合約

ZENworks Asset Management 7.5 IR 14 中的授權記錄的使用者定義欄位值不會移轉。

如果您的 ZENworks Asset Management 7.5 授權記錄版本已升級,升級路徑中所有的授權記 錄都將被合併至單一的 ZENworks 10 Asset Management 授權產品 (具有多個授權權利)中, 升級路徑中每個授權記錄都對應一個權利。

在 ZENworks Asset Management 7.5 中,版本升級可連結至多個來源,但在 ZENworks 10 Asset Management 中, 版本升級授權權利只能連結至單一的基礎權利。如果已升級的版本曾 連結至 ZENworks Asset Management 7.5 中的多個來源,則需要在移轉後檢閱或修改 ZENworks 10 Asset Management 中相關的授權產品和授權權利。

### <span id="page-22-3"></span><span id="page-22-0"></span>**1.6.7** 移轉自定報告

以下主題提供了移轉自定報告的更多資訊:

- [「要移轉的報告」](#page-22-1) ( 第 23 頁 )
- [「不會移轉的報告」](#page-22-2) ( 第 23 頁 )
- 「從 [ZENworks Asset Management](#page-23-0) 移轉自定報告」 ( 第 24 頁 )

#### <span id="page-22-1"></span>要移轉的報告

以下 ZENworks Asset Management 7.5 自定報告可移轉至 ZENworks 10 Asset Management ︰

- 工作站庫存報告
- 軟體使用量報告
- 軟體管理報告
- 合約管理報告

此外,自定報告警示 / 排程以及 ZENworks Asset Management 7.5 中的電子郵件清單將與自定 報告一同移轉。移轉後,ZENworks 10 Asset Management 會評估每個報告以判斷是否需要執 行該報告。原本附加 CSV 格式之報告結果的選項在移轉期間會變為附加 Excel 格式的結果。

您可以檢視 ZENworks 控制中心中之報告的排程資訊,方法是導覽至特定報告頁面然後按一 下 「排程 */* 通知」。您可以透過按一下 「組態」 *>* 「資產庫存」來檢視電子郵件清單。

#### <span id="page-22-2"></span>不會移轉的報告

下列報告不會移轉:

- 包含下列欄位的報告:
	- 工作站已借出
	- 工作站歸還 / 借出日期
	- 產品授權計數
	- 產品授權 ID
	- 產品授權名稱
	- 需要 ( 產品 ) 授權
	- 授權平台
	- 上次掃描日期 / 時間
	- 預設閘道 ( 工作站 )
	- 子網路遮罩 ( 工作站 )
	- ◆ 高於 / 低於 ( 摘要 ) ( 軟體法規遵循 )
	- 與連接資訊、收集伺服器或收集領域相關的欄位

若要移轉包含以上一個或多個欄位的報告,請在 ZENworks Asset Management 7.5 中建 立一個移除了這些欄位的報告版本,然後再移轉該版本。如果不移除那些欄位,則無法 移轉報告中的任何部分。請記住報告只能移轉一次。

- ZENworks Asset Management 7.5 中隨附有自定報告。同樣的報告在 ZENworks 10 Asset Management 中亦可用。如果在 ZENworks Asset Management 7.5 中對這些報告進行了變 更,要想保留這些變更,請在移轉報告前建立副本,如此一來副本便會被移轉。
- ◆ 已儲存的報告結果 ( 在 ZENworks Asset Management 7.5 中可以檢視已儲存的報告結果 )。
- ◆ 報告資料夾權限。依預設,所有 ZENworks 10 Asset Management 使用者對移轉的報告資 料夾均具有唯讀權限。
- 帶有下列焦點的報告不會移轉:
	- 連接資訊
	- 元件過濾
	- 硬體 DMI
	- 授權配置 使用者組
	- 授權配置 工作站
	- 授權數 相關的文件
	- 採購 / 授權 / 庫存基礎結構
- ◆ 具有工作站在報告中或工作站不在報告中之準則的報告(若符合以下準則):
	- 參考報告不會移轉,且參考報告不屬於 ZENworks 10 Asset Management 隨附之預先 定義的報告。
	- 自定報告以預先定義的報告為基礎,但預先定義報告之報告定義在 ZENworks 10 Asset Management 中已被修改或刪除。

附註:ZENworks Asset Management 7.5 中存在一個錯誤,可能會在硬體 - 主機板報告輸 入 ZENworks 10 Asset Management 時導致錯誤。這是因為在 ZENworks Asset Management 7.5 中,匯流排 1 的插槽與匯流排 2 的插槽兩欄都連結至資料庫中的匯流排 2 的插槽一欄。包含這兩欄的報告會導致以下錯誤訊息︰ NC\_SystemBoard.Bus2Slots 不唯 一。若要解決此問題,請移至報告定義,並從選定欄清單中移除其中一個匯流排 2 的插 槽欄。

### <span id="page-23-0"></span>從 **ZENworks Asset Management** 移轉自定報告

首次執行庫存移轉時,會自動移轉自定報告。如果只想移轉自定報告而不想移轉庫存資料, 請執行下列操作:

- **1** 按一下「開始」>「所有程式」>「*Novell ZENworks*」*>*「*ZENworks Asset Management*  移轉公用程式 , 。
- 2 登入 ZENworks Asset Management 7.5 資料庫和 ZENWorks 10 管理區域, 如第 [1.4](#page-12-0) 節 [「選取移轉來源」](#page-12-0) ( 第 13 頁 ) 和第 1.5 節 [「選取移轉目的地」](#page-14-0) ( 第 15 頁 ) 中所示。
- **3** 按一下 「工具」 *>* 「選項」,以開啟 「選項」視窗。

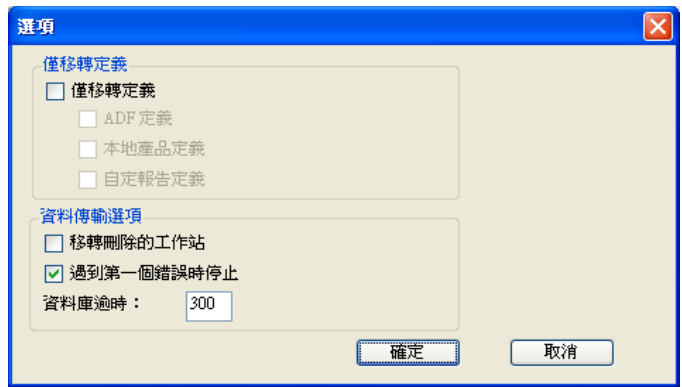

- **4** 選取 「僅移轉定義」。
- **5** 選取 「自定報告定義」。

報告只能成組移轉而不能個別移轉。管理員定義的欄位定義應與自定報告定義一起移 轉,或在之前移轉。如果管理員定義的欄位定義未移轉,則包含管理員定義之欄位欄的 任何自定報告將受到阻擋無法進行移轉。

- **6** 按一下 「確定」。
- **7** 按一下 「開始移轉」。

隨即開啟 「移轉狀態」索引標籤,它將顯示移轉的詳細資料。已移轉之資料夾的資料 夾名稱前將附加 migrate 字首。

### <span id="page-24-0"></span>**1.6.8** 移轉效能指南

除非庫存中幾乎沒有設備,否則移轉所有庫存資料花費的時間要遠超過僅移轉資產管理資 料。以下列出的指南內容非常詳盡,而實際效能取決於數個因素,其中包括:

- 代管 ZENworks Asset Management 7.5 和 ZENworks 10 Asset Management 資料庫的資料 庫伺服器組態
- 網路速度與組態
- ZENworks Asset Management 7.5 資料庫中的 「使用」與 「歷程」資料量

強烈建議您在開始移轉程序之前,先清除 ZENworks Asset Management 7.5 資料庫。

- ◆ 「移轉至 [SQL Server](#page-24-1)」 (第25頁)
- [「移轉至內嵌式](#page-25-0) Sybase」 ( 第 26 頁 )
- ◆ [「移轉至](#page-25-1) Oracle」 (第 26 頁)

#### <span id="page-24-1"></span>移轉至 **SQL Server**

- ◆ 小型資料庫 (200 個設備 ) 所需時間不超過 30 分鐘
- 中型資料庫 (1500 個設備 ) 所需時間不超過 1 小時
- 超大型資料庫 (30,000 個設備 ) 可能會需要 12-24 小時

### <span id="page-25-0"></span>移轉至內嵌式 **Sybase**

- 小型資料庫 (200 個設備 ) 所需時間不超過 30-45 分鐘
- 較大的資料庫 (1000 個設備 ) 所需時間不超過 1 小時

### <span id="page-25-1"></span>移轉至 **Oracle**

移轉每個設備需要 30-45 秒

# <span id="page-26-0"></span>移轉主控台參考

登入 Novell<sup>®</sup> ZENworks<sup>®</sup> 10 Asset Management 移轉公用程式後,會顯示移轉主控台。

### 圖 *2-1* 移轉主控台

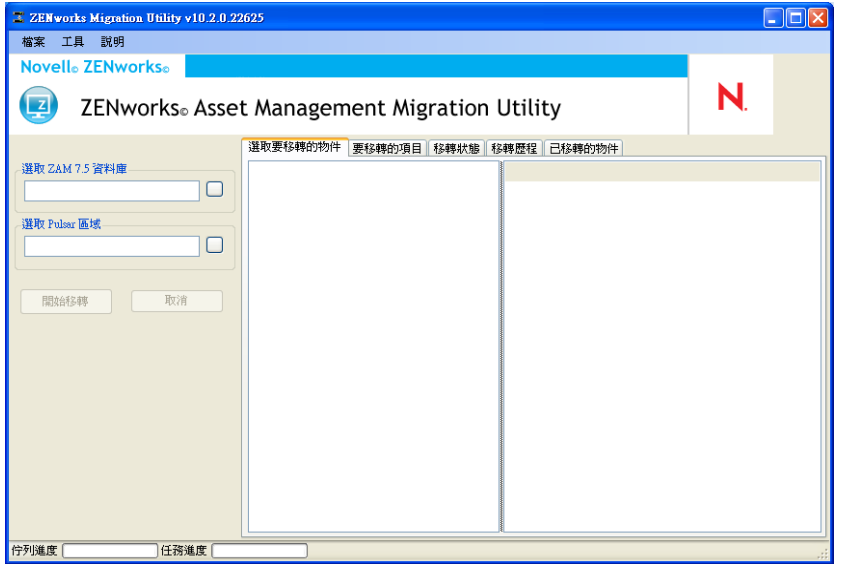

以下各節包含參考資訊,可協助您瀏覽並使用各種主控台功能:

- 第 2.1 節 [「功能表選項」](#page-26-1) ( 第 27 頁 )
- 第 2.2 節 [「選取要移轉的物件索引標籤」](#page-27-0) ( 第 28 頁 )
- 第 2.3 節 [「要移轉的項目索引標籤」](#page-28-0) ( 第 29 頁 )
- 第 2.4 節 [「移轉狀態索引標籤」](#page-28-1) ( 第 29 頁 )
- 第 2.5 節 [「移轉歷程索引標籤」](#page-28-2) ( 第 29 頁 )
- 第 2.6 節 [「已移轉物件索引標籤」](#page-28-3) ( 第 29 頁 )
- 第 2.7 節 「選取 ZAM [資料庫欄位」](#page-28-4) ( 第 29 頁 )
- 第 2.8 節 [「選取區域欄位」](#page-30-0) ( 第 31 頁 )
- 第 2.9 節 [「開始移轉按鈕」](#page-31-0) ( 第 32 頁 )
- 第 2.10 節 [「取消按鈕」](#page-31-1) ( 第 32 頁 )
- 第 2.11 節 [「移轉佇列進度」](#page-31-2) ( 第 32 頁 )
- 第 2.12 節 [「移轉任務進度」](#page-31-3) ( 第 32 頁 )

# <span id="page-26-1"></span>**2.1** 功能表選項

下列選項可供使用:

檔案:若要結束移轉主控台,請按一下 「檔案」 *>* 「結束」。

- ◆ 工**具:**要開啓 *「選項」*視窗,請按一下 *「工具」> 「選項」*,您可以在此處選取要移 轉的物件定義,包括︰管理員定義的欄位定義、本地產品定義或自定報告定義。僅當不 想移轉庫存資料時才可以選取這些選項。若要移轉庫存資料,預設情況下會移轉這些定 義。如需詳細資訊,請參閱第 1.6 節 「 移轉物件 」 ( 第 16 頁 )。
	- 在「選項」視窗中還可以選取資料傳送選項:
		- 移轉已刪除工作站:選取此選項可以移轉 ZENworks Asset Management 7.5 中標示 為刪除的工作站。
		- ◆ 出現第一個錯誤即停止移轉: 選取此選項可在出現第一個錯誤時就停止移轉程序。
		- ◆ 資料庫諭時:此選項可讓您設定杳詢渝時之前的時間。預設値是 300 秒 ( 即 5 分鐘 )。 如果透過速度慢或壅塞連線進行查詢時,您可能需要增加這個值。
- 圖 *2-2* 「選項」視窗

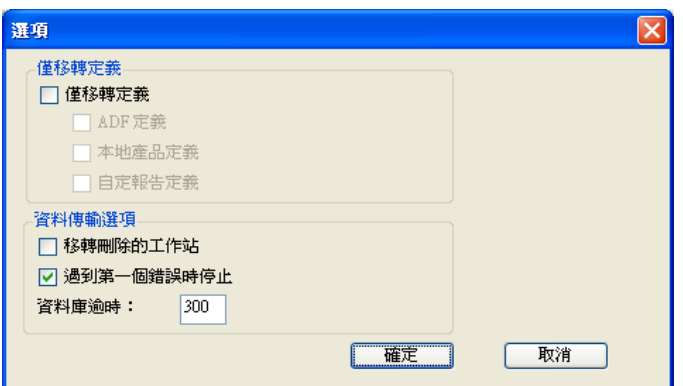

# <span id="page-27-0"></span>**2.2** 選取要移轉的物件索引標籤

按一下 *「選取要移轉的物件」*索引標籤,即可顯示您可移轉的物件。如需移轉這些物件的 相關資訊,請參閱第 1.6 節 「 移轉物件 」 ( 第 16 頁 )。

- 庫存:企業的庫存資料。使用這些物件可移轉庫存資料。如需詳細資訊,請參[閱第](#page-15-3) 1.6.1 節 [「移轉庫存資料」](#page-15-3) ( 第 16 頁 )。
- ◆ 管理員定義的欄位: 在 ZENworks Asset Management 7.5 中定義的自定欄位。( 在 ZENworks Asset Management 7.5 中, 資產管理管理員定義的欄位也稱為*使用者*定義的欄 位。) 您可選擇只移轉管理員定義的欄位定義或選擇在移轉該欄位定義的同時移轉資料 値。如需詳細資訊,請參閱第 1.6.2 節 「 移轉管理員定義的欄位定義 」(第 18 頁)。
- 本地產品:已建立並識別的軟體產品,會視為庫存的一部分加以追蹤。只會移轉定義, 而不會移轉庫存資料。如需詳細資訊,請參閱第 1.6.3 節 [「移轉本地產品定義」](#page-18-2) ( 第 19 [頁](#page-18-2) )。
- **Asset Management** ︰ 企業的資產管理資料。使用這些物件可移轉資產管理資料。如需 詳細資訊,請參閱第 1.6.4 節 [「移轉資產管理資料」](#page-18-3) ( 第 19 頁 )。
- ◆ 自定報告: ZENworks Asset Management 7.5 中定義的庫存和資產管理自定報告。使用這些 物件可移轉自定報告。如需詳細資訊,請參閱第 1.6.7 節 [「移轉自定報告」](#page-22-3) ( 第 23 頁 )。
- ◆ 已刪除的工作站: 在 ZENworks Asset Management 7.5 中標示為已刪除的工作站。使用 這些物件可移轉標示為已刪除的工作站。如需詳細資訊,請參閱第 1.6.1 節 「 移轉庫存 [資料」](#page-15-3) ( 第 16 頁 )。

按一下收集伺服器即可在右側面板中顯示該群組中的工作站。按一下「已删除的工作站」 即可在右側面板中顯示 ZENworks Asset Management 7.5 中標示為已刪除的工作站。工作站 名稱、庫存類型、移轉日期和唯一識別碼均會顯示。

圖 *2-3* 選取要移轉的物件

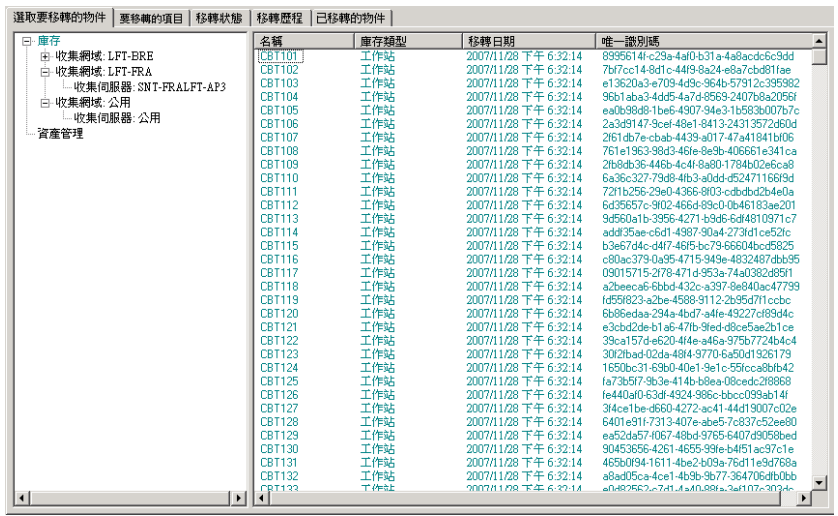

# <span id="page-28-0"></span>**2.3** 要移轉的項目索引標籤

「*要移轉的項目」*索引標籤會顯示各選定物件的名稱、物件類型和唯一識別碼。在物件上按 一下滑鼠右鍵,然後選取 「*從移轉佇列中移除項目」*以將物件從移轉清單中移除。

# <span id="page-28-1"></span>**2.4** 移轉狀態索引標籤

移轉物件時,會自動轉到 「移轉狀*熊,*索引標籤,它會顯示移轉的進度和詳細資料。

# <span id="page-28-2"></span>**2.5** 移轉歷程索引標籤

「移轉歷程」索引標籤會顯示已移轉的物件以及物件類型、狀態和移轉日期。若要查看特定 移轉物件的詳細狀態,請在該物件上按一下滑鼠右鍵,然後選取 *「詳細狀態」*。隨即開啓 「*移轉狀態,*索引標籤,提供移轉的詳細資料。若要杳看詳細的移轉物件清單,請在物件上 按一下滑鼠右鍵,然後選取 「*已移轉物件」*。隨即開啓 「*已移轉物件」*索引標籤,提供移 轉物件的詳細清單。

# <span id="page-28-3"></span>**2.6** 已移轉物件索引標籤

「*已移轉物件」*索引標籤會顯示已成功移轉的物件,包括物件類型、移轉日期和物件的唯一 識別碼。

# <span id="page-28-4"></span>**2.7** 選取 **ZAM** 資料庫欄位

*「選取 ZAM 資料庫」*欄位會顯示來源資料庫,即 ZENworks Asset Management 7.5 資料庫。 按一下 「資料庫類型」欄位右側的按鈕以開啟 「*ZAM* 資料庫登入」對話方塊,從此對話方 塊可以登入來源資料庫。對於 Microsoft SQL 移轉, 您會看到以下螢幕:

圖 *2-4 Microsoft SQL Server* 移轉的 *ZAM* 資料庫登入

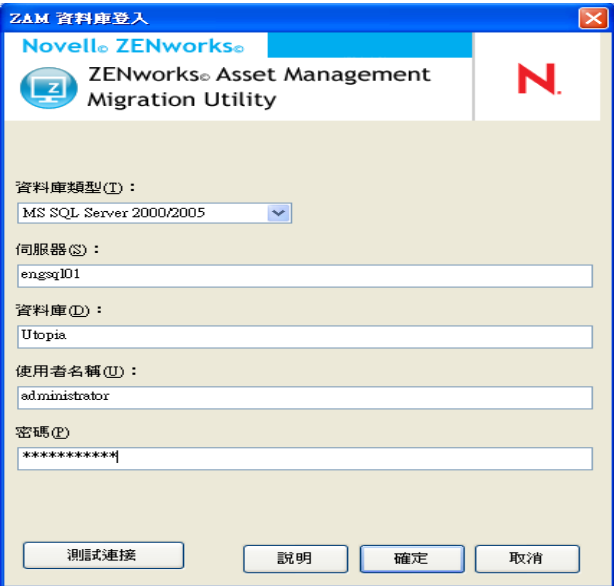

資料庫類型:指定資料庫類型。例如,為外部及內嵌式 MS SQL Server 資料庫指定 *MS SQL Server 2000/2005*。

資料庫伺服器: 指定資料庫伺服器的 DNS 名稱或 IP 位址。每次使用此對話方塊時,此處 都會顯示您上次登入的伺服器。

資料庫:指定資料庫名稱。每次使用此對話方塊時,此處都會顯示您上次登入的資料庫。

使用者名稱:指定使用者名稱。每次使用此對話方塊時,此處都會顯示上次使用的使用者名 稱。

密碼: 指定密碼。每次皆須指定,以茲驗證。

對於 Oracle 移轉,您會看到以下螢幕:

#### 圖 *2-5 ZAM* 資料庫登入

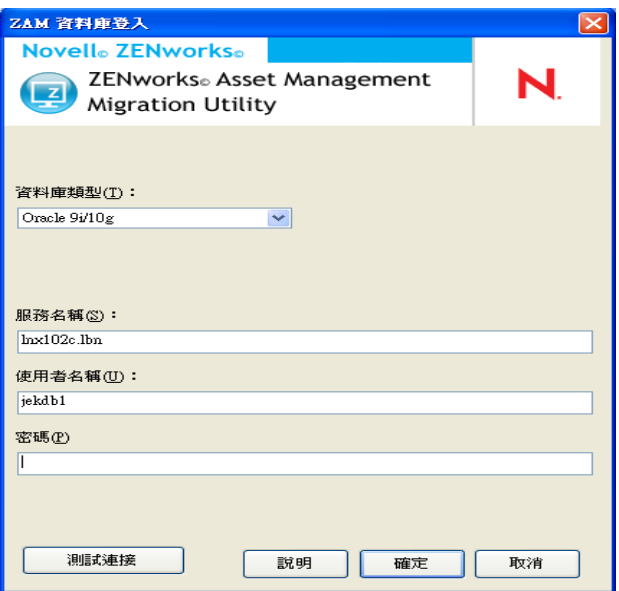

資料庫類型:指定資料庫類型。例如,為最新的 Oracle 資料庫類型指定 *Oracle 9i/10g*。

服務名稱:對於 Oracle 移轉,指定服務名稱。每次使用此對話方塊時,此處都會顯示您上 次登入的服務。

使用者名稱:指定使用者名稱。每次使用此對話方塊時,此處都會顯示上次使用的使用者名 稱。

密碼: 指定密碼。每次皆須指定,以茲驗證。

# <span id="page-30-0"></span>**2.8** 選取區域欄位

「選取區域」欄位顯示移轉目的地,即 ZENworks 10 Configuration Management 的管理區域。 按一下欄位右側的按鈕以開啓「區域登入」對話方塊,從此對話方塊可以選取目的資料庫。

#### 圖 *2-6* 區域登入

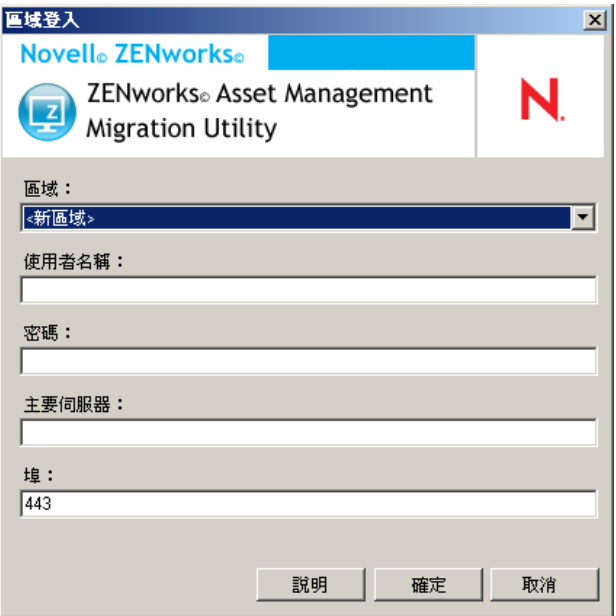

區域: 指定 「管理區域」。每次使用此對話方塊時,此處都會顯示您上次登入的區域。

使用者名稱:指定區域的使用者名稱。一般會使用「*管理員」*。

密碼︰ 指定密碼。每次皆須輸入,以茲驗證。

主要伺服器:指定 DNS 名稱或 IP 位址。當您在 「區域」欄位中選取 「管理區域」時,會 自動填寫此欄位。

### <span id="page-31-0"></span>**2.9** 開始移轉按鈕

選取要移轉的物件之後,按一下「開始移轉,開始移轉程序。

# <span id="page-31-1"></span>**2.10** 取消按鈕

按一下「取消」按鈕即會停止移轉程序。按一下「取消」按鈕後,已經移轉的物件將無法 復原。

# <span id="page-31-2"></span>**2.11** 移轉佇列進度

此位於主控台視窗底端的指示器可顯示移轉佇列的進度。

# <span id="page-31-3"></span>**2.12** 移轉任務進度

此位於主控台視窗底端的指示器可顯示移轉任務的進度。

<span id="page-32-0"></span><sup>A</sup> **ZENworks** 物件及其唯一性

A

移轉資產管理資料時會移轉大部分資產管理物件 ( 如採購記錄、授權產品等 ), 而不會檢查 ZENworks 10 Asset Management 中是否有重複物件。如果 ZENworks 10 Asset Management 中 存在物件與從 ZENworks Asset Management 7.5 移轉的物件相符 ( 請參閱第 A.1 節 [「重複物](#page-32-1) [件詳細資料」](#page-32-1)(第33頁)以瞭解每種物件類型在何種情況下會造成重複),則會導致以下結 果:

- ◆ 如果移轉程序因錯誤而重新啓動,則 ZENworks Asset Management 7.5 資料已經部分移 轉。所有已移轉的物件會遭到拒絕,移轉公用程式將報告錯誤 ( 重複的機碼違規 )。
	- ◆ 如果移轉至在 SQL Server 上執行的 ZENworks 10 Asset Management,您可以修復重 複的物件,然後重新啓動移轉公用程式,並確保關閉「遇到第一個錯誤時停止移 轉」設定。
	- ◆ 如果移轉至在 Sybase 或 Oracle 上執行的 ZENworks 10 Asset Management, 您將需 要還原 ZENworks Asset Management 7.5 與 ZENworks 10 Asset Management 的備份, 然後解決重複的物件並重新執行移轉公用程式。
- ◆ 如果物件有重複,且 ZENworks 10 Asset Management 中的物件不是在子資料夾中,則移 轉公用程式會產生錯誤。移轉公用程式已處理的部分或全部重複物件 ( 如授權 ) 不會移 轉至 ZENworks 10 Asset Management。
- ◆ 如果物件有重複,而 ZENworks 10 Asset Management 中的物件存在於子資料夾中,則移 轉公用程式會將物件新增至 ZENworks 10 Asset Management。最後,ZENworks 10 中名 稱相符的物件有兩個,但分別位於不同的資料夾中。合約則是例外的情況,它不允許 ZENworks 10 Asset Management 中存在重複的合約 ID, 即使是在子資料夾中。

# <span id="page-32-1"></span>**A.1** 重複物件詳細資料

- 第 A.1.1 節 [「採購記錄」](#page-32-2) ( 第 33 頁 )
- 第 A.1.2 節 [「目錄產品」](#page-33-0) ( 第 34 頁 )
- 第 A.1.3 節 [「授權產品」](#page-33-1) ( 第 34 頁 )
- 第 A.1.4 節 [「探查到的產品」](#page-33-2) ( 第 34 頁 )
- 第 A.1.5 節 [「軟體集合」](#page-33-3) ( 第 34 頁 )
- 第 A.1.6 節 [「合約」](#page-33-4) ( 第 34 頁 )
- 第 A.1.7 節 [「日期通知」](#page-33-5) ( 第 34 頁 )
- 第 A.1.8 節 [「文件」](#page-34-0) ( 第 35 頁 )

### <span id="page-32-2"></span>**A.1.1** 採購記錄

ZENworks Asset Management 7.5 的唯一記錄是訂單號碼與訂購日期的組合。移轉時,除非訂 單號碼為空,否則使用該號碼;如果訂單號碼為空,訂購日期會用做新建訂單號碼的一部 分。

## <span id="page-33-0"></span>**A.1.2** 目錄產品

ZENworks Asset Management 7.5 的唯一記錄是製造廠商 + 產品 + 產品類型 + 版本 + 每個套 裝軟體之授權的組合。

## <span id="page-33-1"></span>**A.1.3** 授權產品

ZENworks Asset Management 7.5 的唯一記錄是製造廠商 + 產品 + 版本資訊的組合。如果授 權沒有重複,但其關聯的目錄產品也與 ZENworks 10 中的現有授權關聯,則由於資料庫不 允許同一個目錄產品與多個授權關聯,因此移轉公用程式會產生錯誤。

如果授權沒有重複,但探查到的某個產品也與 ZENworks 10 Asset Management 中的現有授權 關聯,則會繼續執行移轉。由於探查到的產品會同時記為這兩個授權的安裝數,因此這兩個 授權的使用數均不準確。您應將探查到的產品從 ZENworks 10 Asset Management 其中一個授 權中移除。

### <span id="page-33-2"></span>**A.1.4** 探查到的產品

移轉公用程式僅移轉本地產品,而不移轉重複產品。

### <span id="page-33-3"></span>**A.1.5** 軟體集合

ZENworks Asset Management 7.5 的唯一記錄是製造廠商 + 產品 + 版本資訊的組合。在 ZENworks Asset Management 7.5 中,如果您輸入集合的重複值,ZENworks Asset Management 便會對應增加產品值。

如果 ZENworks Asset Management 7.5 與 ZENworks 10 Asset Management 中定義有需要使用 相同成員產品的非重複集合,則移轉公用程式會將此資料傳輸至 ZENworks 10。此動作會導 致兩個集合將同一產品記入安裝數,因此您應在 ZENworks 10 Configuration Management 中 解決此問題。

# <span id="page-33-4"></span>**A.1.6** 合約

ZENworks Asset Management 7.5 的唯一記錄是合約 ID。不同於其他資產管理物件, ZENworks 10 Asset Management 不會允許您在多個資料夾中建立使用相同合約 ID 的合約。 ZENworks Asset Management 7.5 中與 ZENworks 10 Asset Management 中合約 ID 相符的合約 無法移轉。

## <span id="page-33-5"></span>**A.1.7** 日期通知

ZENworks Asset Management 7.5 的唯一記錄是隨機產生的識別碼。ZENworks Asset Management 7.5 允許通知的所有欄中存在重複值。ZENworks 10 Asset Management 強制每個 資料夾中的通知名稱必須是唯一的。如果 ZENworks Asset Management 7.5 中的通知存在重 複的通知名稱,則移轉會失敗。

## <span id="page-34-0"></span>**A.1.8** 文件

ZENworks Asset Management 7.5 的唯一記錄是隨機產生的識別碼。ZENworks Asset Management 7.5 允許文件的所有欄中存在重複值。ZENworks 10 Asset Management 強制每個 資料夾中的文件 ID 必須是唯一的。如果 ZENworks Asset Management 7.5 中的文件存在重複 的文件 ID,則移轉將失敗。

<span id="page-36-0"></span>辭彙表

#### <span id="page-36-1"></span>管理員定義的欄位

對於資產庫存,此欄位可讓您建立自定使用者、工作站、元件或產品欄位。您還可以為資產 庫存建立合約或授權產品欄位。在 ZENworks<sup>®</sup> Asset Management 7.5 中,管理員定義的 欄位也稱為*使用者*定義的欄位。

#### 資產管理資料

包括以下內容的資料︰

• 資產管理使用量資料 • 資產管理自定報告 • 資產管理管理員定義的欄位 • 目錄產品 • 探查 到的產品 • 採購記錄 • 授權產品 • 軟體集合 • 合約和日期通知 • 文件

#### 收集領域

在 ZENworks Asset Management 7.5 中用於將您的企業分成幾個邏輯群組。

#### 收集伺服器

特定機器上的軟體,負責從工作站的選定群組中收集庫存資料,並將其載入中心庫存資料 庫。

#### 自定報告

可針對特定功能調整資產管理或庫存報告。

#### 已刪除工作站

在 ZENworks Asset Management 7.5 中標示為刪除的設備。標示為刪除的設備將連同其所 有的屬性、歷程和元件一起保留在資料庫中,直至被清除。清除時,設備及其所有相關資料 均將從庫存資料庫中移除。

#### 設備

在 ZENworks 10 Asset Management 中,設備指的是工作站或伺服器;而在 ZENworks Asset Management 7.5 中,設備是指網路探查到的設備。

#### 庫存資料

包括以下內容的資料︰

• 設備 • 設備歷程 • 本地軟體產品 • 硬體和軟體元件 • 管理員定義的欄位 • 自定報告

#### 本地產品

已定義的產品,方便在庫存掃描中識別該產品。

#### 使用量資料

與庫存相關的資料,包括硬體元件、軟體元件、使用者名稱以及使用時數等。

#### 使用者定義的欄位

請參閱 [「管理員定義的欄位」](#page-36-1) ( 第 37 頁 )。在 ZENworks Asset Management 7.5 中,資產 管理管理員定義的欄位的欄<del>位。</del>